# **Ubuntu Server on VirtualBox**

# **Download Ubuntu Server**

The next thing to do is to grab a copy of Ubuntu Server. You can do this from their [download page.](https://www.ubuntu.com/download/server) This will download a 889MB iso file to your PC.

At the time of writing the current LTS version is Ubuntu Server 18.04.3 and this is what I'll be using. It's supported until April 2023 and is available as 64-bit only.

# **Create a New Virtual Machine**

Start up VirtualBox. This should open the VirtualBox Manager, the interface from which you will administer all of your virtual machines.

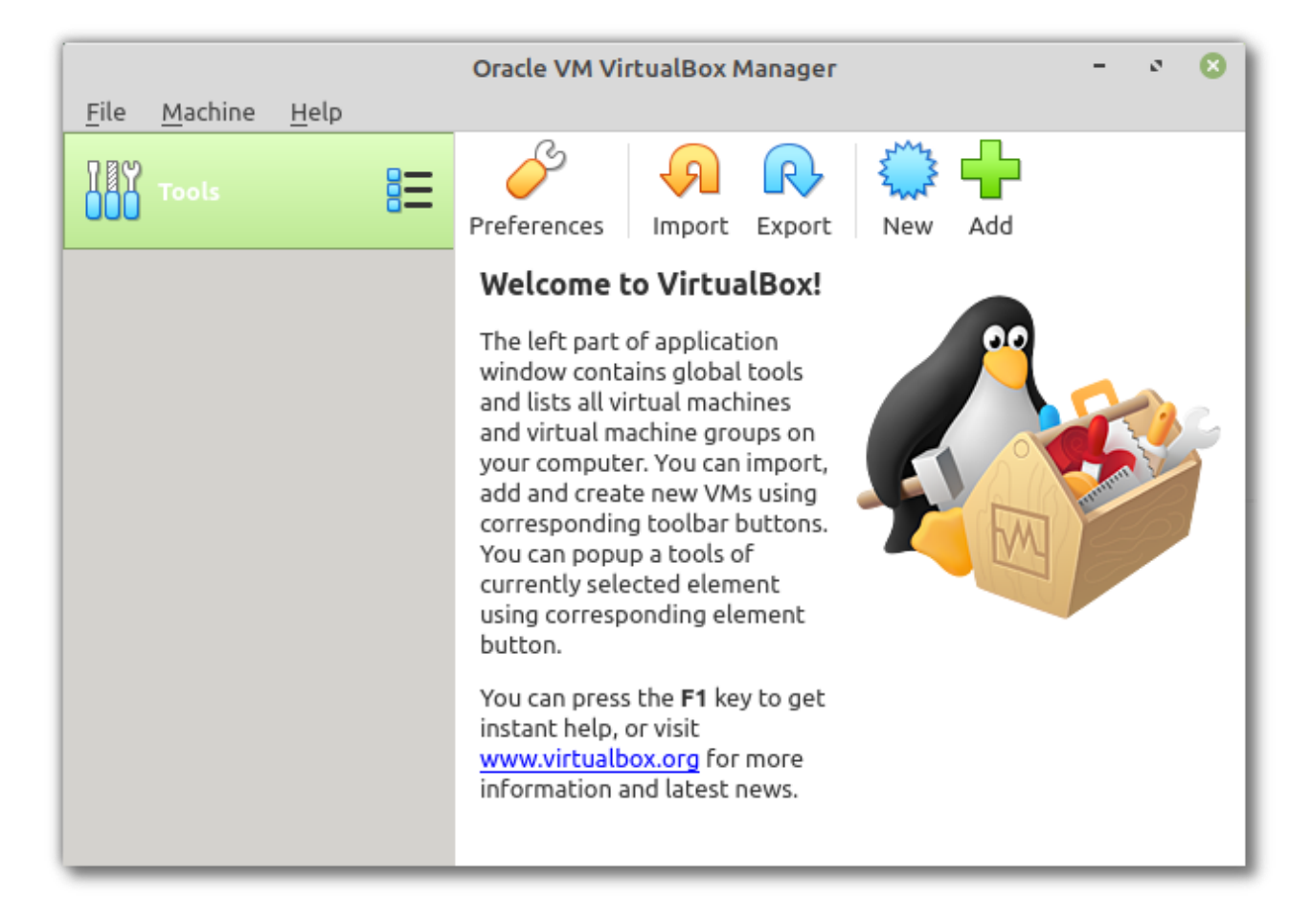

Next Click on *New* (in the top right of the VirtualBox Manager), give your virtual machine a name and the two drop down menus should automatically update.

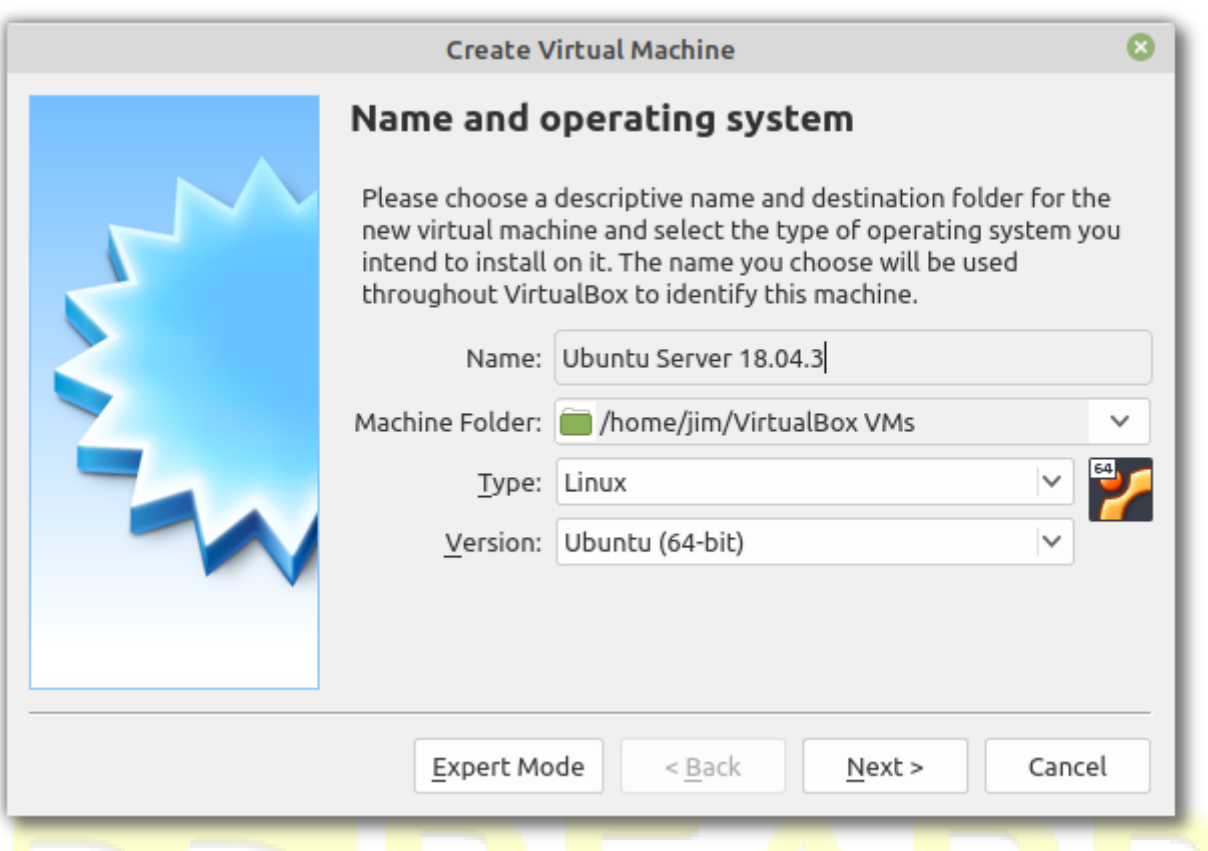

Click *Next*. The wizard will now ask you to select the amount of memory (RAM) in megabytes to be allocated to the virtual machine. I chose 2GB (2048 megabytes).

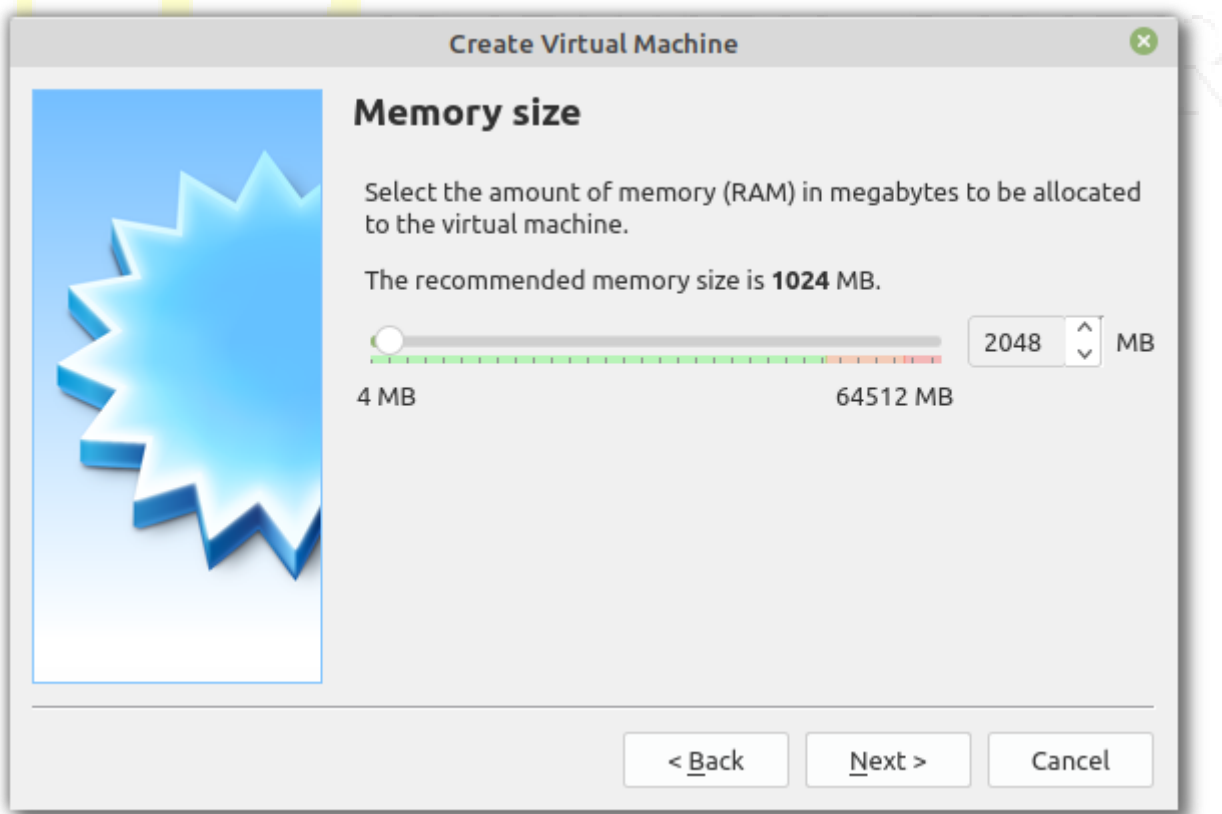

Click *Next* and you will be prompted to add a virtual hard disk to the new machine. Make sure that *Create a virtual hard disk now* is selected, then press *Create*.

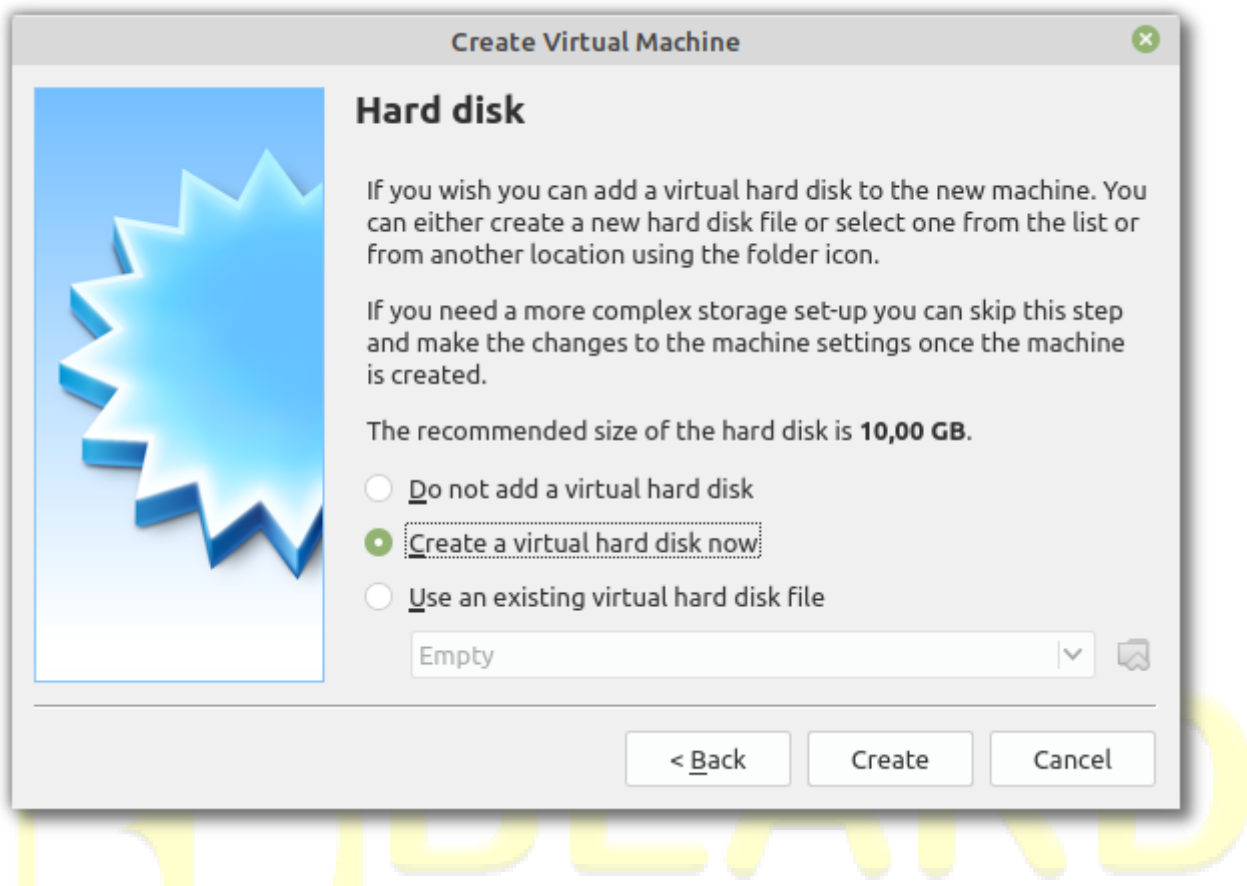

Now we need to choose the file type for the new virtual hard disk. Make sure that *VDI (VirtualBox Disk Image)* is checked and press *Next*.

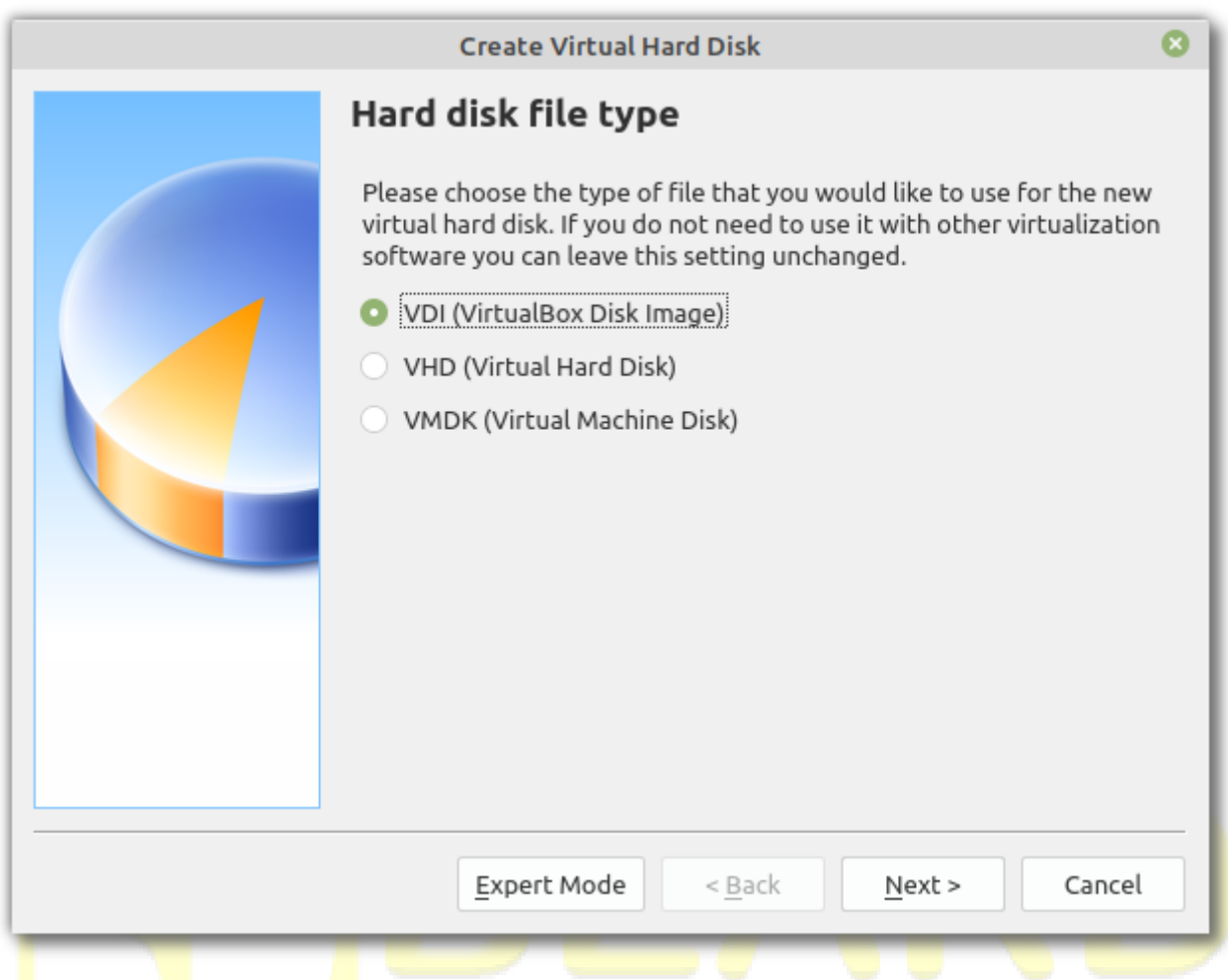

On the next screen you will be asked whether the new virtual hard disk should grow as it is used (dynamically allocated) or if it should be created at its maximum size. Make sure that *dynamically allocated* is selected, then click *Next*.

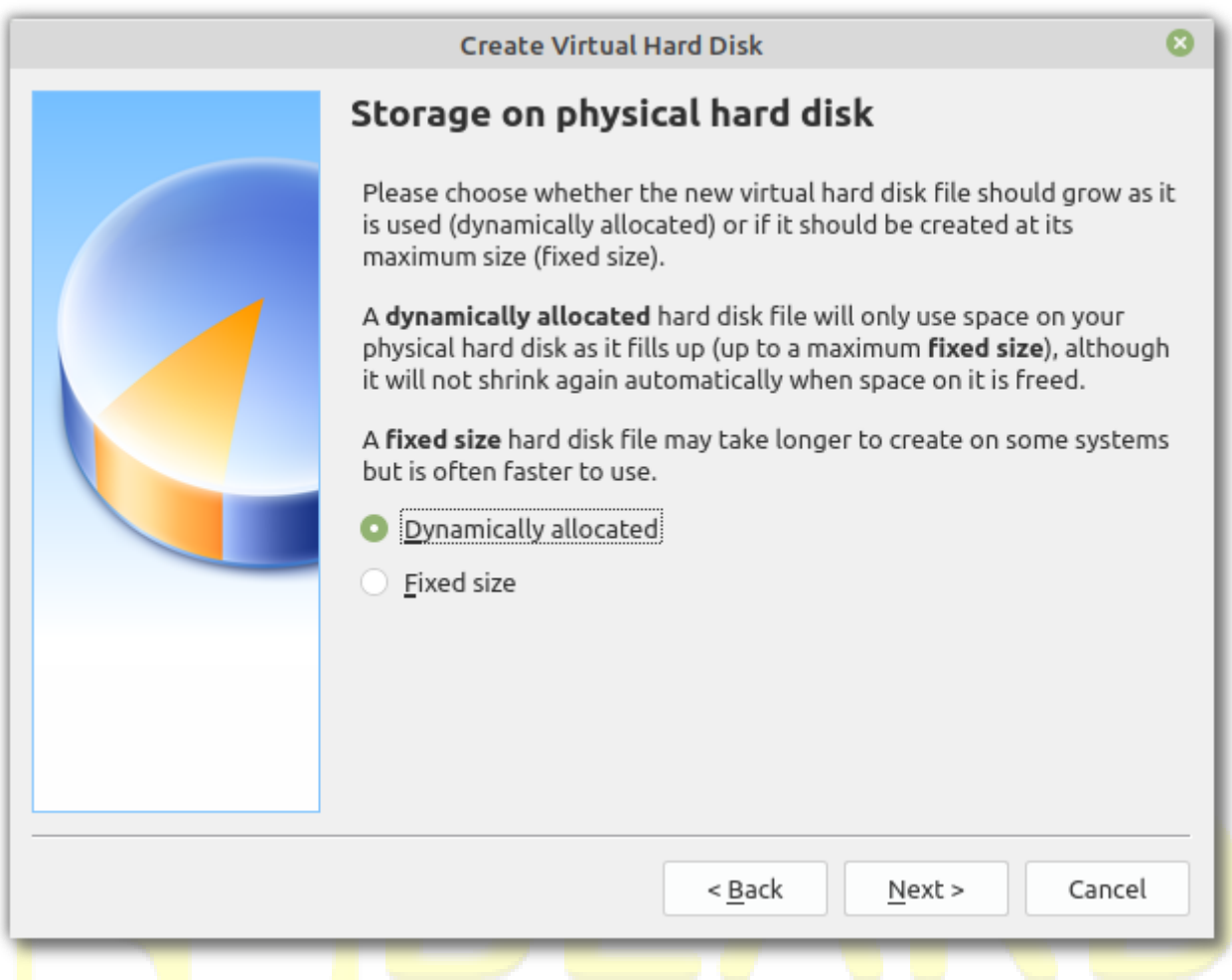

Finally, select the size of the virtual hard disk in megabytes. The default size of 10GB should be plenty, but feel free to increase this as you see fit. Then click *Create*.

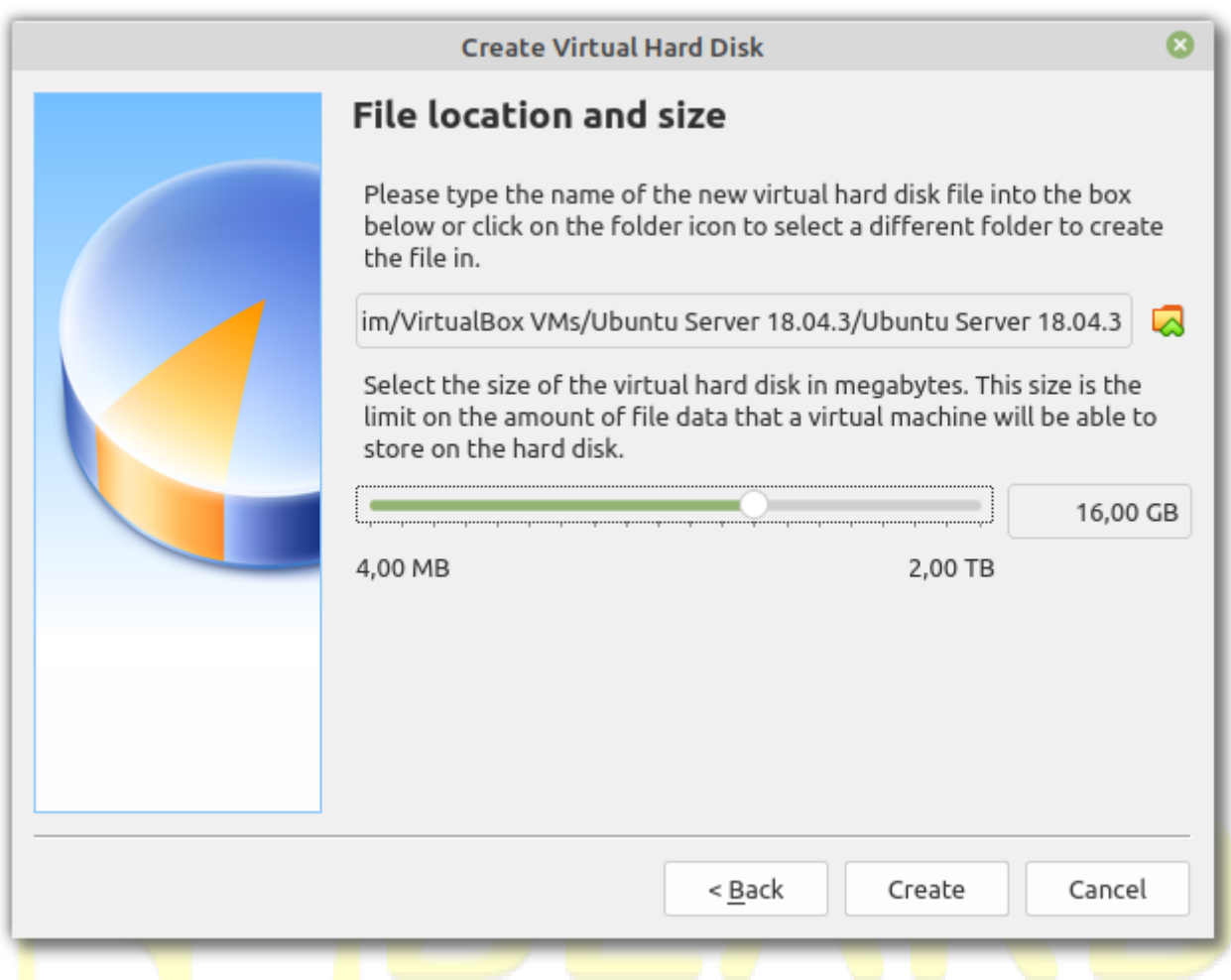

The hard disk should now be created and after a short while you should find yourself back in the VirtualBox Manager. You should be able to see your newly created virtual machine listed on the left.

# **Install Ubuntu Server in the Virtual Machine**

Make sure your virtual machine is selected and press *Start*. VirtualBox Manager will ask you to select a virtual optical disk file or a physical optical drive to start the virtual machine from. Select the iso file you downloaded previously and press *Start*.

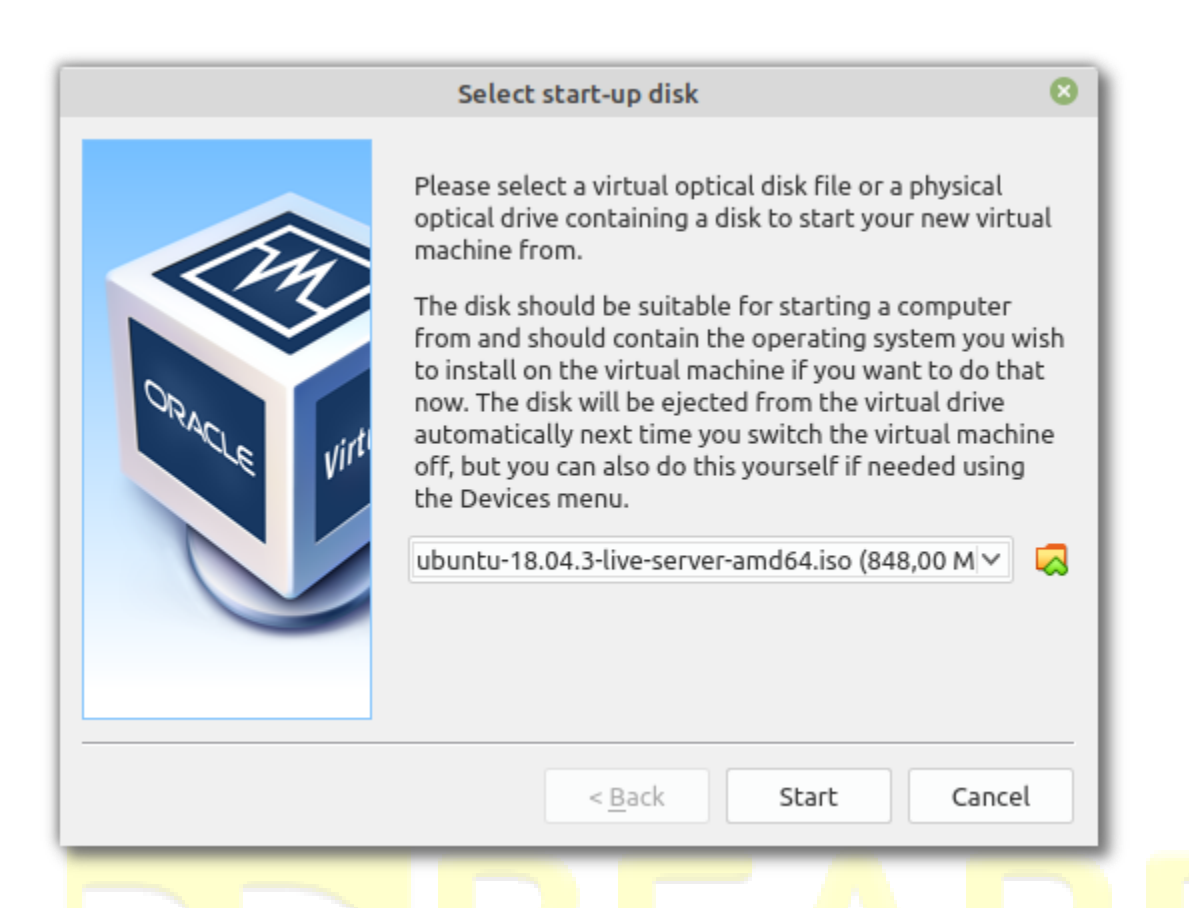

The Ubuntu installation process will now begin. It consists of thirteen steps and is quite painless.

### **The Welcome Screen**

Here you should select your preferred language. I'm using English.

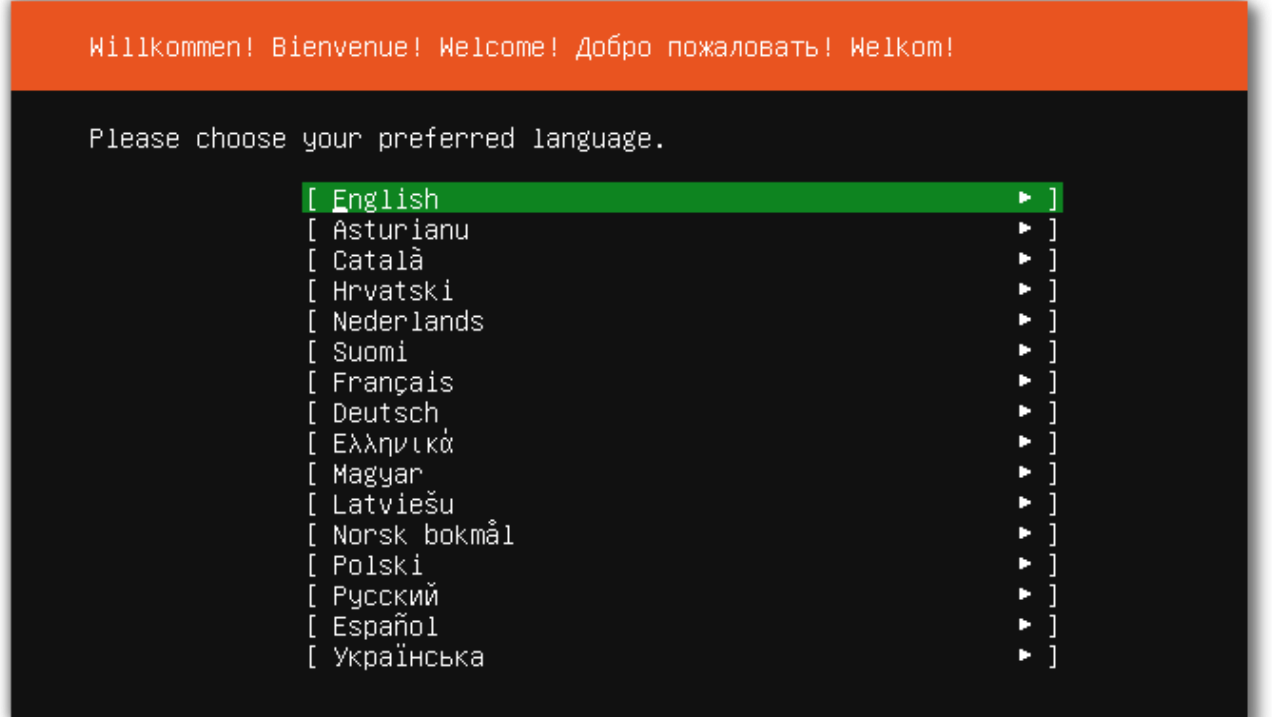

### **The Keyboard Configuration Screen**

Here you should select a keyboard layout. As I'm using a German keyboard, I asked Ubuntu to detect my layout, which it did with a couple of simple questions.

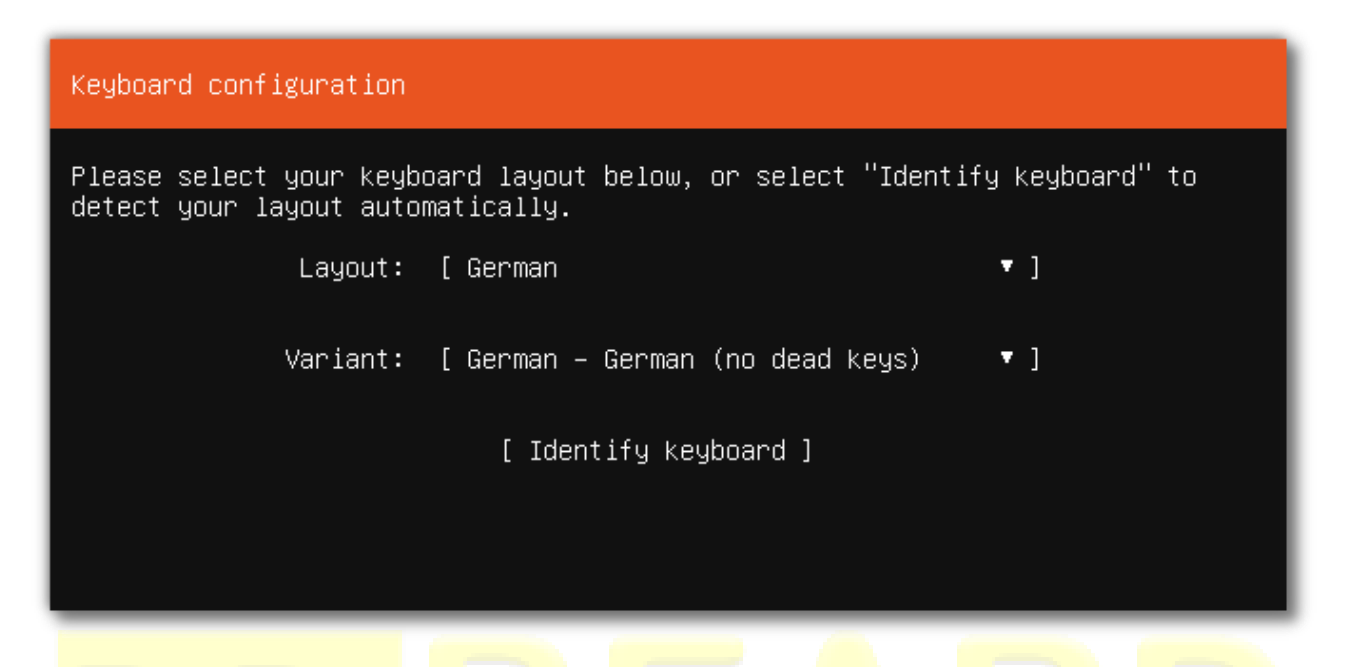

#### **The Network Connections Screen**

Here Ubuntu will attempt to configure the standard network interface. Normally you can just accept the default and select *Done*.

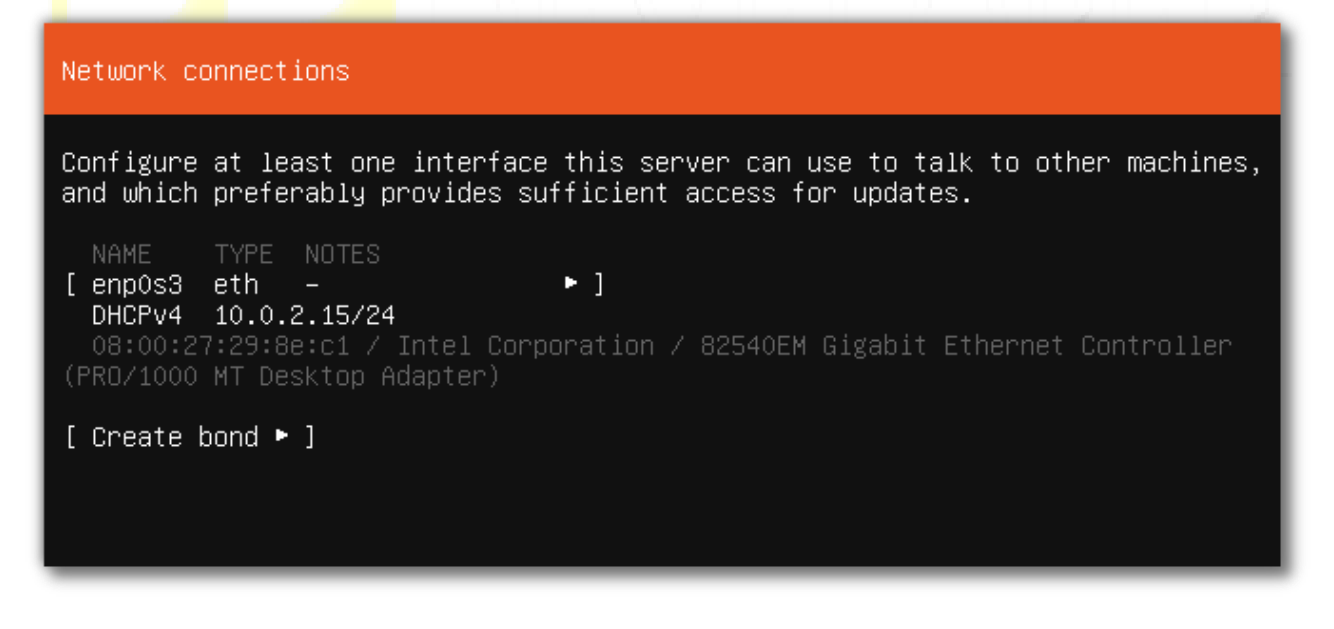

#### **The Configure Proxy Screen**

If your system requires a proxy to connect to the internet (mine doesn't), enter its details in the next dialogue. Then select *Done*.

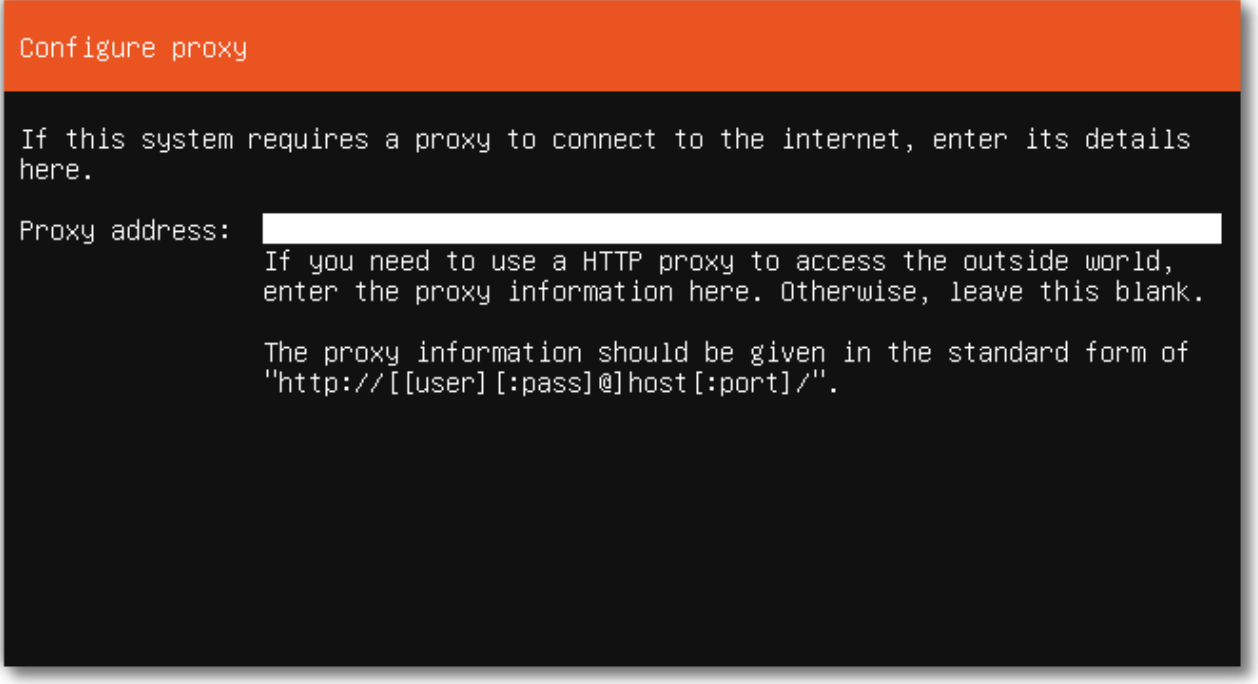

### **The Ubuntu Archive Mirror Screen**

If you wish to use an alternative mirror for Ubuntu, you can enter the details here. Otherwise accept the default mirror by selecting *Done*.

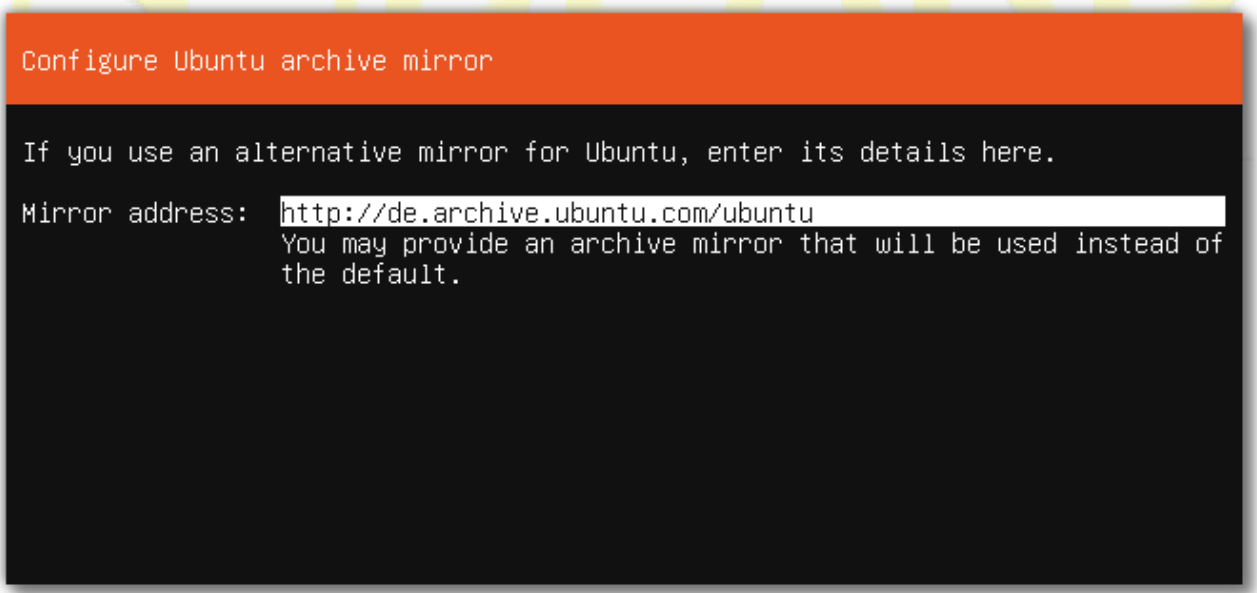

### **The Filesystem Setup Screen**

The installer can guide you through partitioning an entire disk or, if you prefer, you can do it manually. If you choose to partition an entire disk you will still have a chance to review and modify the results before Ubuntu is installed. I selected *Use An Entire Disk*.

I was then prompted to select my virtual machine's hard disk as the disk to install to, before being shown a summary of what the installer would do. As this is a "destructive action". I was asked to confirm my choice with *Continue*.

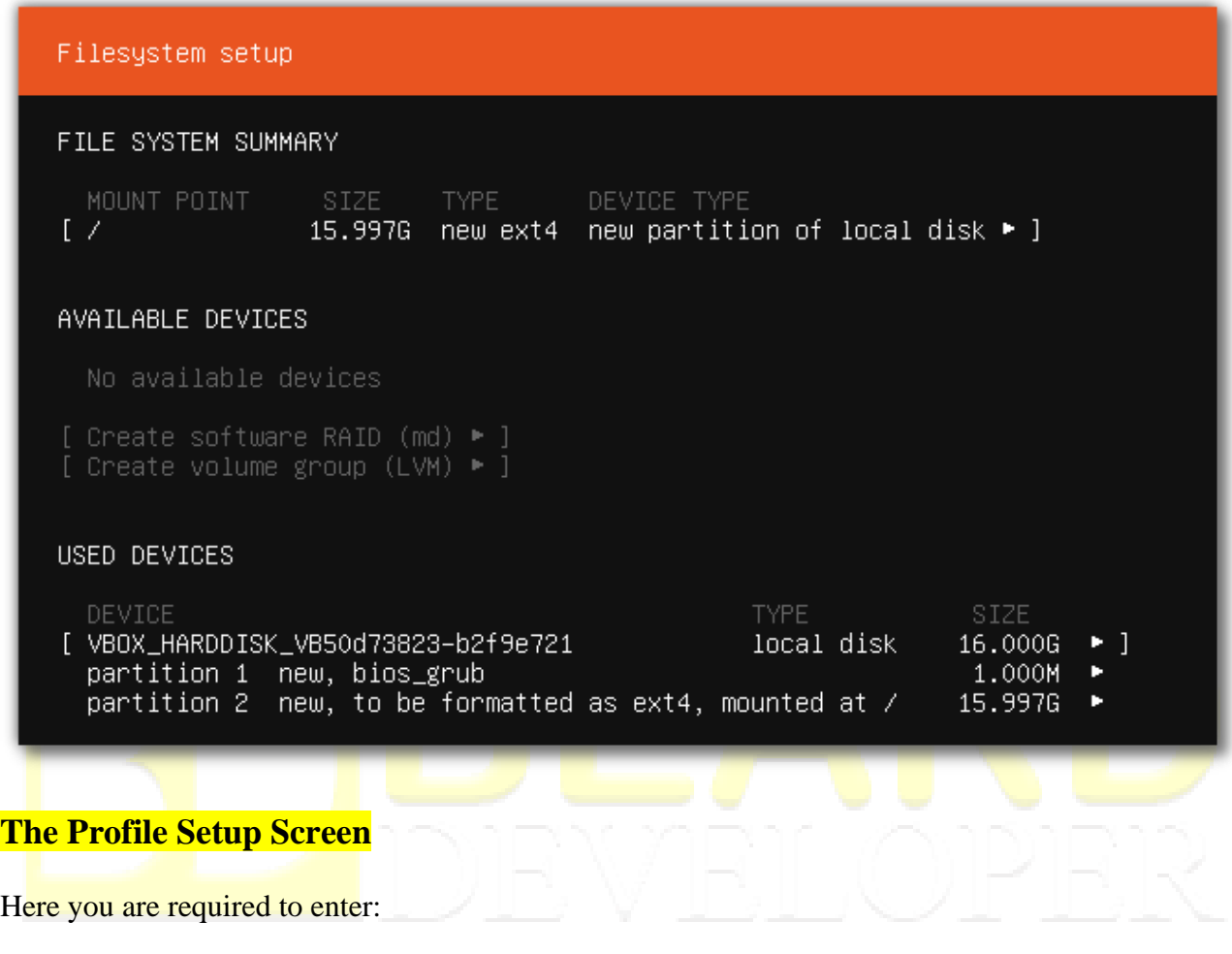

- Your (real) name
- Your server's name
- Your username
- Password

Fill these details out as you see fit.

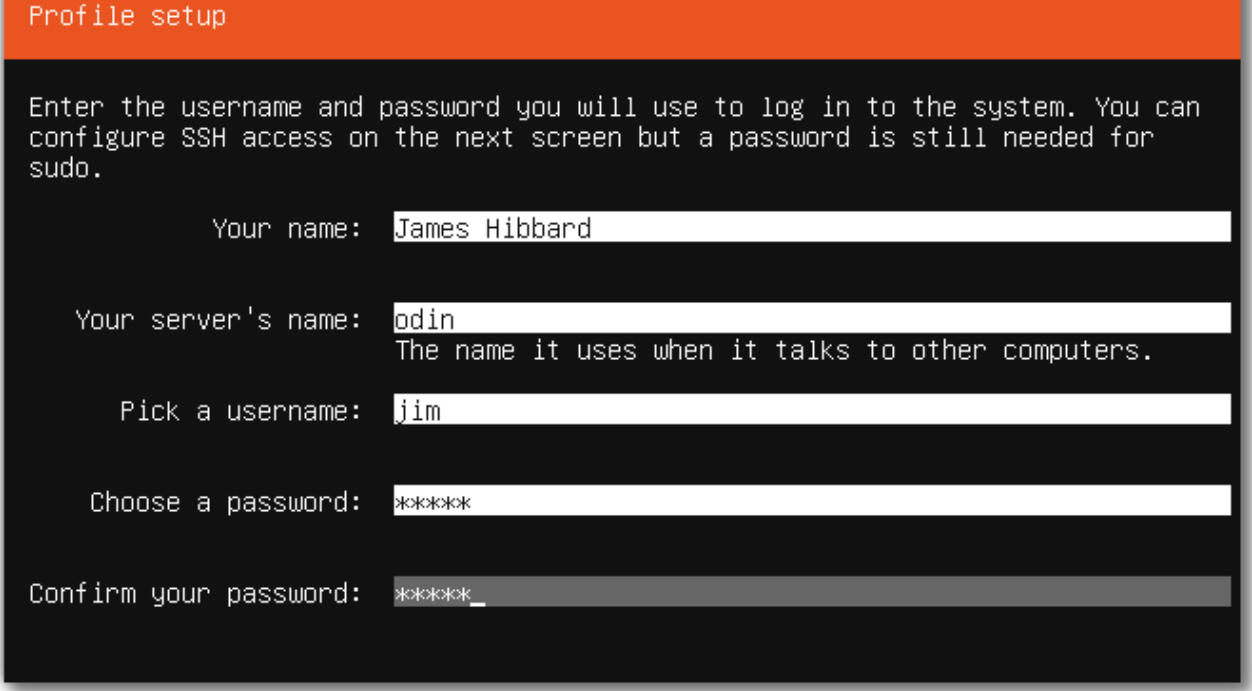

### **The SSH Setup Screen**

Here we have a chance to install the [OpenSSH server](https://help.ubuntu.com/lts/serverguide/openssh-server.html) package. We'll need this to connect to the virtual machine via SSH later on, so ensure that you select it.

You also have the opportunity to import your SSH keys from GitHub or Launchpad. I selected *No* for this option.

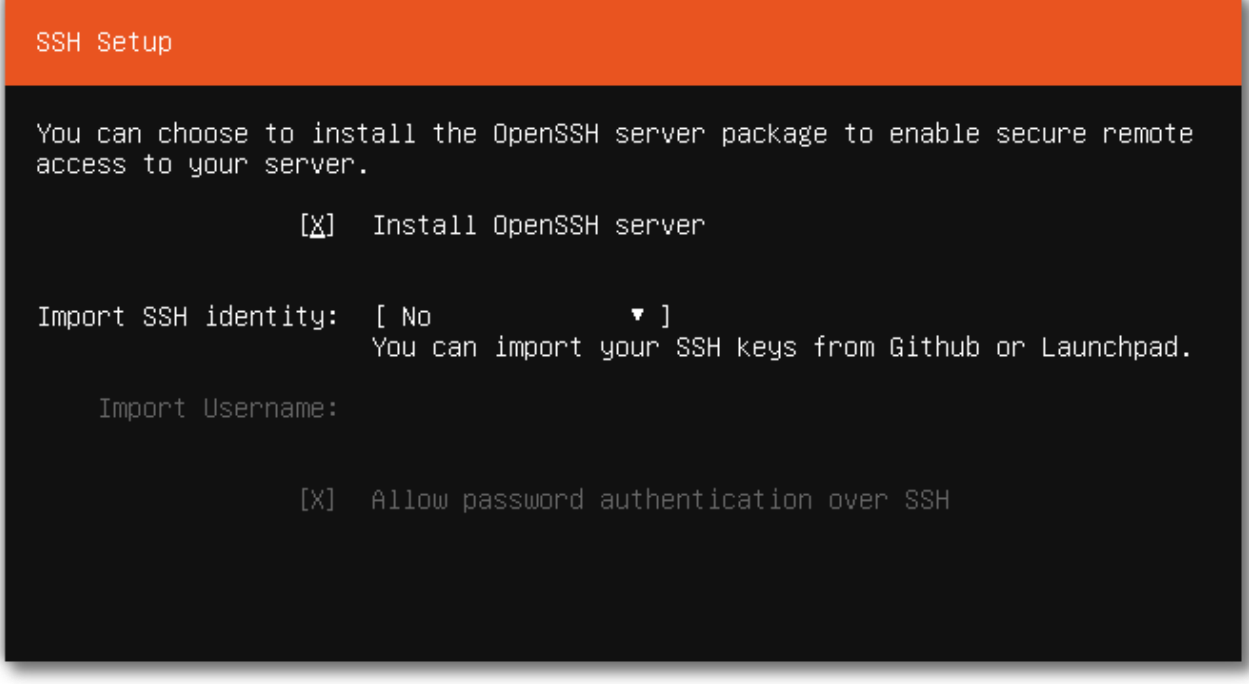

### **The Featured Server Snaps screen**

Here you can select from a list of popular snaps to install on your system. [Snaps](https://tutorials.ubuntu.com/tutorial/basic-snap-usage#0) are self-contained software packages that work across a range of Linux distributions. I didn't select any.

#### Featured Server Snaps

These are popular snaps in server environments. Select or deselect with SPACE, press ENTER to see more details of the package, publisher and versions available.

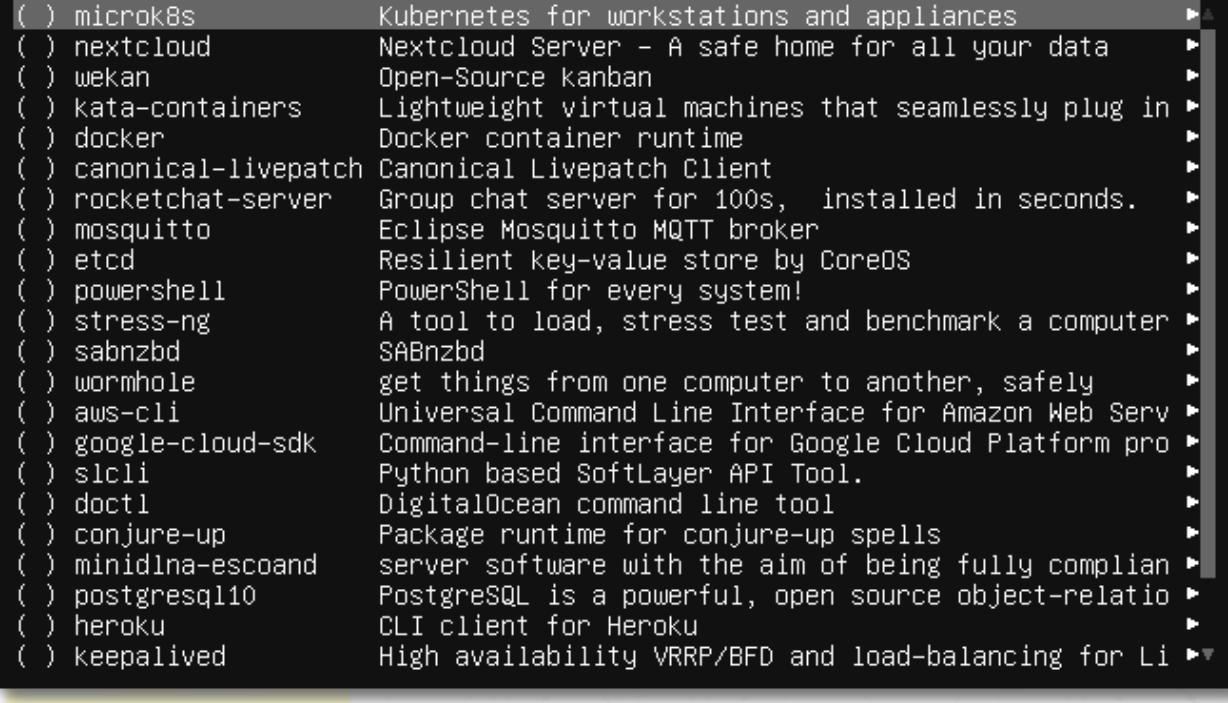

And that's it, the installation is complete. Ubuntu will ask you to remove the installation medium (which you can do via *Devices* > *Optical Drives* > *Remove disk from virtual drive* > *Force unmount*) and then reboot.

If this option is grayed out, you're good to go. Just reboot.

## **Up and Running with SSH**

Once your virtual machine has rebooted and you have logged in, you'll probably notice that some packages can be updated.

Let's fix that:

sudo apt-get update sudo apt-get upgrade

Now let's double check that SSH is installed (it should be if you selected the option *Install OpenSSH server* during instalation).

jim@odin:~\$ ssh

```
usage: ssh [-46AaCfGgKkMNnqsTtVvXxYy] [-b bind address] [-c cipher spec]
            [-D [bind address:]port] [-E log file] [-e escape char]
             [-F configfile] [-I pkcs11] [-i identity_file]
            [-J [user@]host[:port]] [-L address] [-l login name] [-m mac spec]
            [-0 \text{ ctl cmd}] [-0 \text{ option}] [-p \text{ port}] [-Q \text{ query option}] [-R \text{ address}][-S ctl_path] [-W host:port] [-w local tun[:remote tun]]
            [user@]hostname [command]
```
If you get a "command not found" error, you can install it with:

sudo apt-get install openssh-server

The next step is to give our Ubuntu server an IP address on our local network. To do this, power off the virtual machine using sudo poweroff or *Machine* > *ACPI Shutdown*.

Then, in VirtualBox Manager, click on the *Network* panel on the right. Change the setting *Adapter 1* > *Attached to* to "Bridged Adapter" and click *OK*.

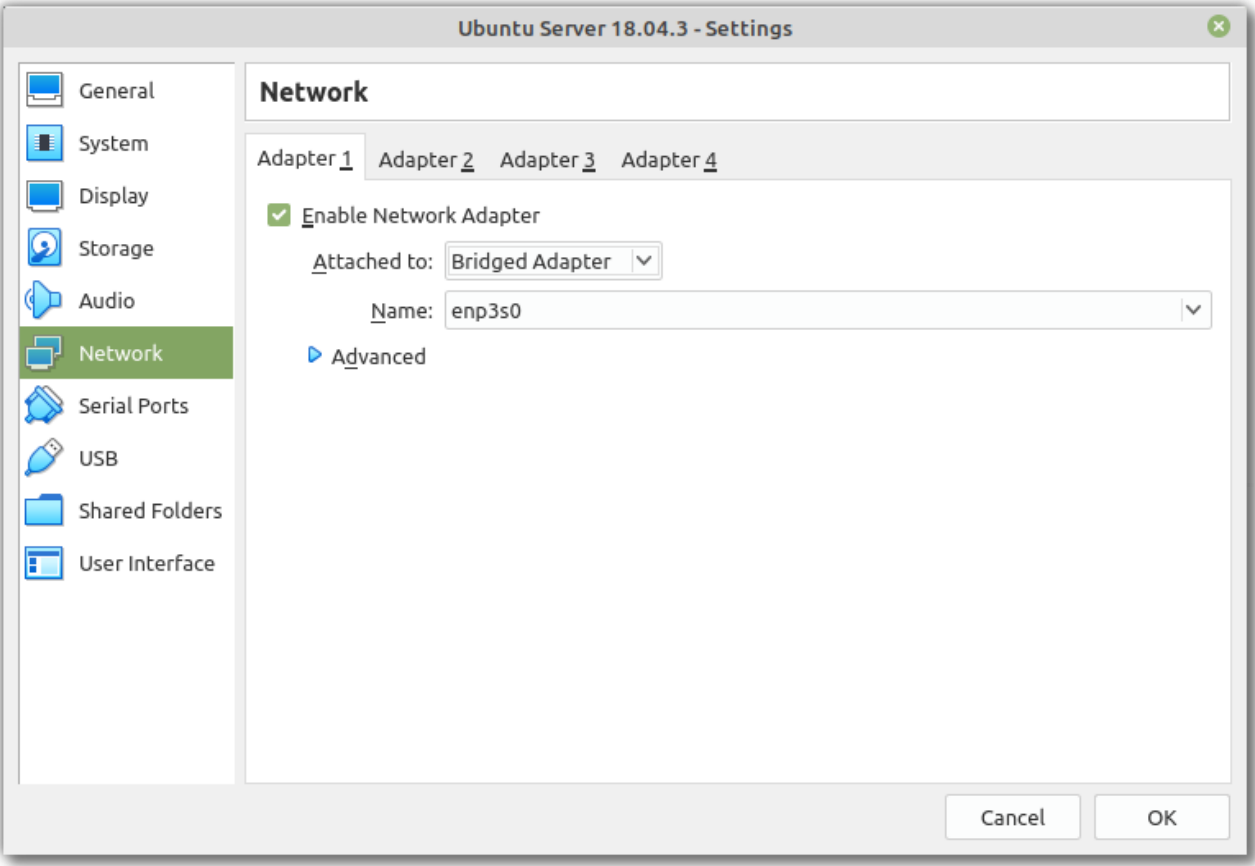

Start up your virtual machine, then enter if  $\epsilon$  is  $\epsilon$  (in the guest) and note the IP address assigned to your main network adapter. In my case this was 192.168.178.66.

## **Starting and Stopping VirtualBox in Headless Mode**

You might have noticed, working with the VirtualBox Manager and the guest OS is a bit of a pain. If you're going to continue doing this, you should at least [install the guest additions,](https://www.virtualbox.org/manual/ch04.html) as well as enable clipboard support.

There is a slightly nicer way however — you can start and stop the virtual machine using the [VBoxManage command](https://www.virtualbox.org/manual/ch08.html) from your terminal.

To power on:

VBoxManage startvm "Ubuntu Server 18.04.3" --type headless

And to power off:

VBoxManage controlvm "Ubuntu Server 18.04.3" poweroff

Where "Ubuntu Server 18.04.3" is whatever you called your virtual machine (the name it has in the VirtualBox Manager GUI).

## **Connecting to the Ubuntu Server**

Let's go ahead and start the Ubuntu server in headless mode, before connecting to it via SSH.

Note: The following commands should be run on your host.

On most \*nix systems, the SSH client software should be part of the default installation. If you don't have it available, you should be able to grab it from the repos, like so:

```
sudo apt install openssh-client
```
or just hit DuckDuckGo.

Then (ensuring that you replace "jim" and the IP address with your corresponding values) you can connect like so:

```
ssh jim@192.168.178.66
```
This will give you a warning that the host's authenticity cannot be established and ask you if you want to continue connecting. Answer "yes".

Next, it will prompt you for your password. Enter it and you will be connected to your Ubuntu server from your host OS.

```
\mathbf{z}\Omegaiim@odin:~
File Edit View Search Terminal Help
     ssh jim@192.168.178.66
The authenticity of host '192.168.178.66 (192.168.178.66)' can't be established.
ECDSA key fingerprint is SHA256:9JYy13I5nd45RvNhwe74bYH3RUn+2uKotkbfJqkxuac.
Are you sure you want to continue connecting (yes/no)? yes
Warning: Permanently added '192.168.178.66' (ECDSA) to the list of known hosts.
jim@192.168.178.66's password:
Welcome to Ubuntu 18.04.3 LTS (GNU/Linux 4.15.0-72-generic x86 64)
 * Documentation:
                   https://help.ubuntu.com
 * Management:
                   https://landscape.canonical.com
 * Support:
                   https://ubuntu.com/advantage
  System information as of Wed Dec 11 09:50:53 UTC 2019
  System load: 0.0
                                                            87
                                    Processes:
                25.1% of 15.68GB
                                    Users logged in:
  Usage of /:
                                                            \thetaMemory usage: 7%
                                    IP address for enp0s3: 192.168.178.66
  Swap usage:
                0<sup>o</sup>0 packages can be updated.
0 updates are security updates.
Last login: Wed Dec 11 09:49:51 2019 from 192.168.178.67
iim@odin:~$
```
#### **For Windows Users**

If you're running Windows you'll need to install a [SSH client such as PuTTY.](https://www.ssh.com/ssh/putty/download#sec-Download-PuTTY-installation-package-for-Windows)

When PuTTY starts, a window titled *PuTTY Configuration* should open. This window has a configuration pane on the left, a *Host Name* field and other options in the middle, and a pane for saving session profiles in the lower right area.

For simple use, all you need to do is to enter the IP address of the host you want to connect to in the *Host Name* field and click *Open*.

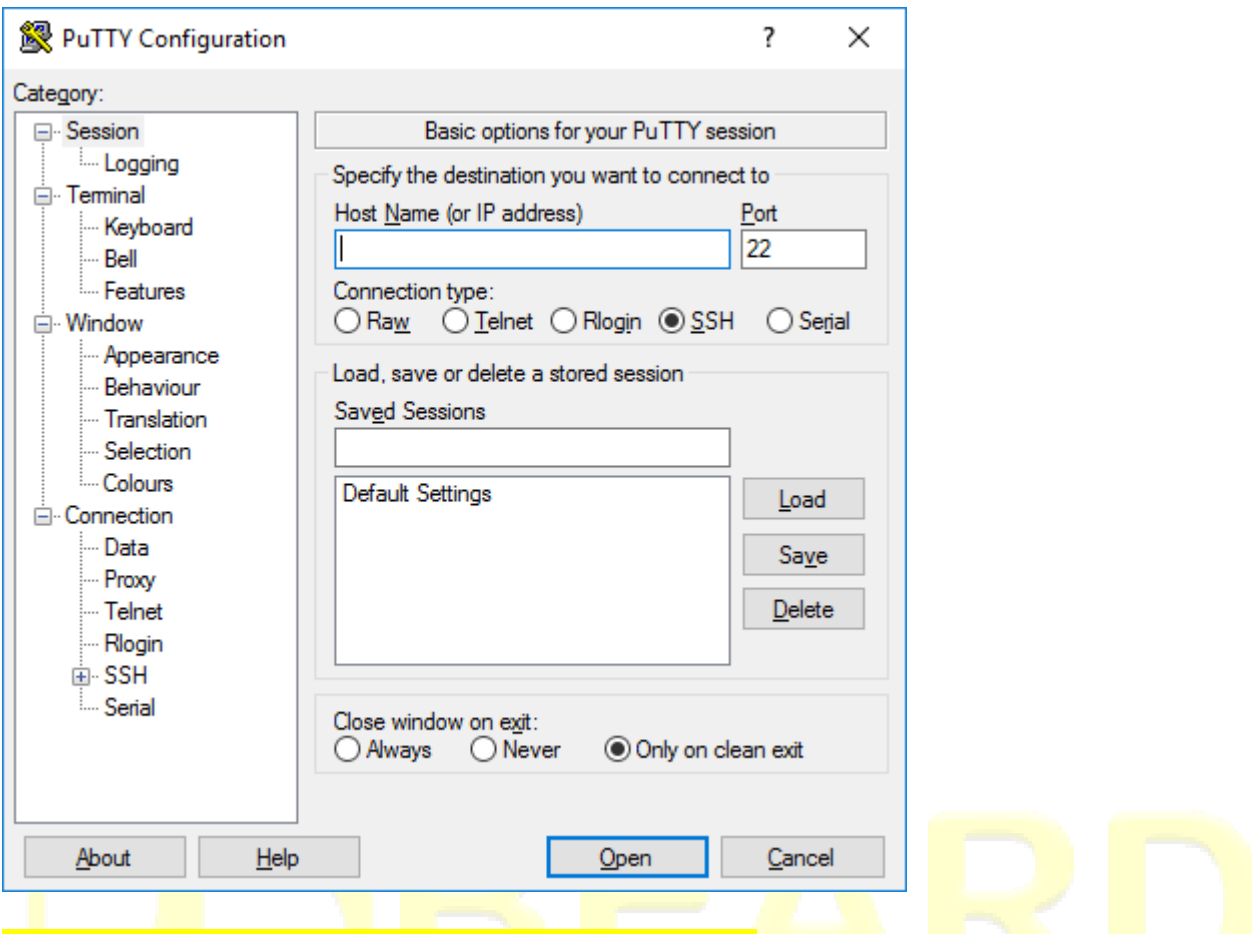

## **Generate and Install a SSH Key Pair**

SSH keys offer a secure manner of logging into a server without the need of a password.

In a nutshell, this depends upon you generating a public and a private SSH key pair. The private key is kept on your PC (and should be guarded carefully). The public key is copied over to the server you wish to connect to.

### **Generate the Keys**

On \*nix systems (Windows users see the next section), you can generate your key pair with the following command:

```
ssh-keygen -o -b 4096 -t rsa
```
The -o option instructs ssh-keygen to store the private key in the new OpenSSH format instead of the old (and more compatible PEM format). This is advisable, as the new OpenSSH format has an increased resistance to brute-force password cracking.

The -b option is used to set the key length to 4096 bits instead of the default 1024 bits for security reasons.

In the following dialogue you will be required to answer a couple of questions:

- Where to save the newly generated key pair
- Which passphrase to use

Here you can accept the default location and leave the passphrase blank by pressing Return.

ssh-keygen will then output a summary of what it has done:

```
Generating public/private rsa key pair.
Enter file in which to save the key (/home/jim/.ssh/id_rsa):
Created directory '/home/jim/.ssh'.
Enter passphrase (empty for no passphrase):
Enter same passphrase again:
Your identification has been saved in /home/jim/.ssh/id rsa.
Your public key has been saved in /home/jim/.ssh/id rsa.pub.
The key fingerprint is:
SHA256:sx5uJeVdH/cT/1+GxsSWYzmjf5hUaE33f/e57EbqBfY jim@fitz
The key's randomart image is:
+---[RSA 4096]----+
| |
                 \circ|
                 +o|,+=-|
         \text{SO} . =\text{QoB}.00 0*+BB| oo ..*EX|
        0 \cdot \cdot \cdot + = += |.0 \t .+=+1+----[SHA256]-----+
```
#### **Copy the Public Key to the Ubuntu Server**

To copy the public key to the Ubuntu server use:

```
ssh-copy-id -i ~/.ssh/id rsa.pub jim@192.168.178.66
```
Where  $\sim$ /. ssh/id\_rsa. pub is the path to your public key, taken from the output above. And where  $\frac{1}{2}$  m@192.168.178.66 should be altered to reflect your details.

The command will run and you should be asked for your server password. Enter it, then attempt to log into the server like so:

ssh jim@192.168.178.66

This time you should be in without a password.

### **For Windows Users**

You should be able to use a tool like [PuTTYgen](https://www.ssh.com/ssh/putty/windows/puttygen) to achieve the same thing. Here is a tutorial on using PuTTYgen to [create a new key pair for authentication.](https://www.ssh.com/ssh/putty/windows/puttygen#sec-Creating-a-new-key-pair-for-authentication)

You will have a little more leg work when it comes to copying the key to the server, where you will need to add the public key to  $a \sim / . s \cdot h / a$ uthorized keys file.

You can do that like so:

```
\simd
mkdir .ssh
cd .ssh
```
nano authorized\_keys

This will create the appropriate file, then open the nano editor into which you can copy your newly generated public key.

When you're done, press  $Ctr1 + X$  to save your changes and exit nano.

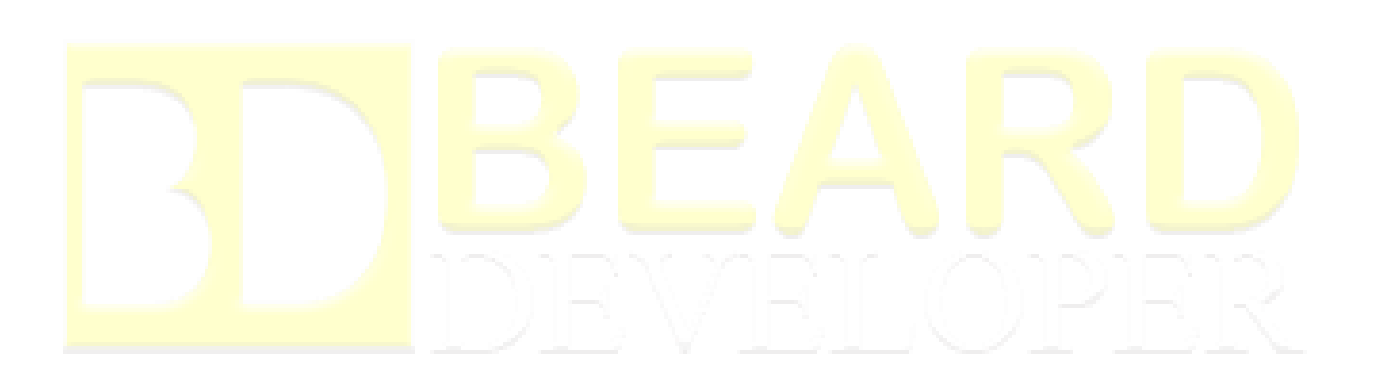